**mercredi 21 mai 2008 volume 11, numéro 21 ISSN 1492**-**0670** 

# **Dans ce numéro**

**1 État de la publication** 

**Liste des modifications apportées à l'***Infobase Lois du Québec*

**2** Liste des modifications<br>
apportées à l'Infobase<br>
Règlements du Québec **apportées à l'***Infobase Règlements du Québec*

> **Liste des modifications apportées à l'***Infobase Lois du Canada*

**Tous à vos postes ! Comment annoter une**  *Infobase* **2<sup>e</sup> partie** 

**3 ACCÈS LÉGALmd formation continue gratuite** 

Gaudet Éditeur ltée 5278, rue Nantel Saint-Hubert (Québec) J3Y 9A7 514/893-2526 (téléphone) 1-800/481-8702 (no sans frais) 514/893-0244 (télécopieur) info@gaudet.qc.ca http://www.gaudet.qc.ca/

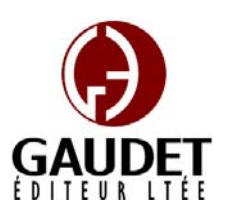

Vous avez fait le meilleur choix en vous procurant *ACCÈS LÉGAL*md: la bibliothèque législative **la plus à jour**, **la plus exhaustive** et **la plus conviviale**. Bon travail!

**Les Infos de Base** 

*Jules Édouard Gaudet, avocat directeur général* 

# **État de la publication**

### L'*Infobase Lois du Québec* et la *Statutes of Québec Infobase*

contiennent les modifications entrées en vigueur publiées à la *Gazette officielle du Québec*, Partie 2, fascicule n° 21 du 21 mai 2008. Les modifications apportées par L.Q. 2008, c. 4, 5 et entrées en vigueur au 21 mai 2008 sont également intégrées.

Note : Toutes les modifications entrées en vigueur au 21 mai 2008 sont intégrées à condition qu'elles soient publiées dans cette *G.O.Q.* ou dans une *G.O.Q.* antérieure.

#### L'*Infobase Règlements du Québec* et la *Regulations of Québec Infobase*

contiennent les modifications entrées en vigueur publiées à la *Gazette officielle du Québec*, Partie 2, fascicule n° 21 du 21 mai 2008, et à la *Gazette officielle du Québec*, Partie 1, fascicule n° 19 du 10 mai 2008.

Note : Toutes les modifications entrées en vigueur au 5 juin 2008 sont intégrées à condition qu'elles soient publiées dans cette *G.O.Q.* ou dans une *G.O.Q.* antérieure.

L'*Infobase Gazettes officielles du Québec* contient le texte intégral de la *Gazette officielle du Québec*, Partie 2, du fascicule n° 40 du 30 septembre 1998 au fascicule n° 20 du 14 mai 2008, et de la *Gazette officielle du Québec*, Partie 1,

du fascicule n° 43 du 3 octobre 1998 au fascicule n° 19 du 10 mai 2008.

### L'*Infobase Lois annuelles du Québec* et la *Annual Statutes of Québec*

*Infobase* contiennent le texte intégral des projets de lois sanctionnées de 1996 à 2008.

### L'*Infobase Lois du Canada*, la *Statutes of Canada Infobase*, l'*Infobase Lois annuelles du Canada* et la *Annual Statutes of Canada Infobase*

contiennent les modifications entrées en vigueur publiées à la *Gazette du Canada*, Partie II, fascicule n° 10 du 14 mai 2008.

Note : Toutes les modifications entrées en vigueur au 1<sup>er</sup> juin 2008 sont intégrées à condition qu'elles soient publiées dans cette *Gaz. Can.* ou dans une *Gaz. Can.* antérieure.

Le *Code civil du Québec — Accès aux règles* est à jour, sur la base de l'information disponible, au 24 avril 2008.

Le *Dictionnaire du Droit québécois* est à jour, sur la base de l'information disponible, au 24 avril 2008.

Dans son édition de mai, le *Dictionnaire du Droit québécois* contient maintenant quelque 7 018 termes ou mots de renvoi pertinents.

### **Liste des modifications apportées à l'***Infobase Lois du Québec*

*Loi sur la gouvernance des sociétés d'État*, L.R.Q., c. **G-1.02**, a. 43, ann. I.

*Loi modifiant la Loi sur la Société des établissements de plein air du Québec et la Loi sur la Société québécoise de récupération et de recyclage*, L.Q. 2008, c. 5, aa. 28, 29.

*Loi sur la Société des établissements de plein air du Québec*, L.R.Q., c. **S-13.01**, aa. 4, 6, 7, 8, 9, 10-10.2, 11, 12, 13, 15, 16, 17, 30, 35, 36, 41.

*Loi modifiant la Loi sur la Société des établissements de plein air du Québec et la Loi sur la Société québécoise de récupération et de recyclage*, L.Q. 2008, c. 5, aa. 1-14.

*Loi sur la Société québécoise de récupération et de recyclage*, L.R.Q., c. **S-22.01**, aa. 5, 6, 7-7.2, 8, 9, 10, 12, 13, 14, 15, 24, 26, 30.

*Loi modifiant la Loi sur la Société des établissements de plein air du Québec et la Loi sur la Société québécoise de récupération et de recyclage*, L.Q. 2008, c. 5, aa. 15-27.

*Loi sur les tribunaux judiciaires*, L.R.Q., c. **T-16**, aa. 224.23, 246.23.2.

*Loi modifiant la Loi sur les tribunaux judiciaires et la Loi modifiant la Loi sur les cours municipales, la Loi sur les tribunaux judiciaires et d'autres dispositions législatives*, L.Q. 2008, c. 4, aa. 1, 2.

Note : Il s'agit d'une liste partielle des lois intégrées. De plus, ces lois ont pu entrer en vigueur en totalité ou en partie.

### **Liste des modifications apportées à l'***Infobase Règlements du Québec*

*Règlement sur le tableau des ordres professionnels*, [R.R.Q., c. **C-26**, D. 435-2008 du 07-05-08, (2008) 140 *G.O.* 2, 2183], nouveau.

*Règlement sur les diplômes délivrés par les établissements d'enseignement désignés qui donnent droit aux permis et aux certificats de spécialistes des ordres professionnels*, [R.R.Q., c. C-26, r. 1.1], a. 2.03.

*Règlement modifiant le Règlement sur les diplômes délivrés par les établissements d'enseignement désignés qui donnent droit aux permis et aux certificats de spécialistes des ordres professionnels*, D. 438-2008 du 07-05-08, (2008) 140 *G.O.* 2, 2190, a. 1.

*Règlement sur le tableau des membres des ordres professionnels*, R.R.Q., 1981, c. C-26, r. 7, remplacé.

*Règlement sur le tableau des ordres professionnels*, D. 435-2008 du 07-05-08, (2008) 140 *G.O.* 2, 2183, a. 13.

*Règlement sur les normes d'équivalence des diplômes et de la formation aux fins de la délivrance d'un permis par l'Ordre des infirmières et infirmiers auxiliaires* 

*du Québec*, [R.R.Q., c. C-26, r. 115.2], aa. 1, 3-4, 8-10.

*Règlement modifiant le Règlement sur les normes d'équivalence des diplômes et de la formation aux fins de la délivrance d'un permis par l'Ordre des infirmières et infirmiers auxiliaires du Québec*, D. 436-2008 du 07-05-08, (2008) 140 *G.O.* 2, 2185, aa. 1-6.

*Ordonnance sur la délivrance de permis aux producteurs d'oignons jaunes*, [R.R.Q., c. **M-35.1**, r. 293], abrogé.

*Règlement abrogeant le Règlement sur la délivrance des permis aux producteurs d'oignons jaunes*, Décision 8991 du 09-05-08, (2008) 140 *G.O.* 2, 2417, a. 1.

*Règlement sur les conditions et modalités de délivrance des permis de la Chambre des notaires du Québec*, [R.R.Q., c. **N-3**, r. 1.2], aa. 1, 8-12, 38, 40-42.

*Règlement modifiant le Règlement sur les conditions et modalités de délivrance des permis de la Chambre des notaires du Québec*, D. 437-2008 du 07-05-08, (2008) 140 *G.O.* 2, 2188, aa. 1-10.

*Règlement sur la désignation d'une maladie contagieuse et d'un agent infectieux ainsi que sur les conditions de salubrité des lieux de garde d'oiseaux captifs*, [R.R.Q., c. **P-42**, r. 1.0001], titre, aa. 3-8.

*Règlement modifiant le Règlement sur la désignation d'une maladie contagieuse et d'un agent infectieux ainsi que sur le confinement d'oiseaux captifs*, A.M. 2008-01 du 07-05-08, (2008) 140 *G.O.* 2, 2411, aa. 1, 2.

Note : Il s'agit d'une liste partielle des règlements intégrés. De plus, ces règlements ont pu entrer en vigueur en totalité ou en partie.

### **Liste des modifications apportées à l'***Infobase Lois du Canada*

*Code criminel*, L.R.C. 1985, ch. **C-46**, aa. 444-447.1.

*Loi modifiant le Code criminel (cruauté envers les animaux)*, L.C. 2008, ch. 12, a. 1.

*Loi sur la Semaine nationale du don de sang*, L.C. **2008, ch. 4**.

*Entrée en vigueur de la Loi.*

Note : Il s'agit d'une liste partielle des lois intégrées. De plus, ces lois ont pu entrer en vigueur en totalité ou en partie.

### **Tous à vos postes ! Comment annoter une**  *Infobase* **2e partie**

Un **fichier en double** crée un calque pour l'*Infobase* en cours, ce qui vous permet d'apporter des changements sans affecter l'*Infobase* principale. Les changements sont stockés dans le fichier en double et calqués sur l'*Infobase* chaque fois que le fichier en double est ouvert.

L'intérêt du fichier en double est qu'il vous permet de créer des annotations personnelles sur les *Infobases*. Trois types d'annotations sont possibles : la note, le signet et le surligneur.

Notre discussion de l'utilisation du fichier en double se poursuit cette semaine. Nous expliquons l'utilisation du signet et du surligneur.

#### **Création, application et recherche de surligneurs**

Les surligneurs s'emploient dans les *Infobases* comme dans les livres et articles sur papier. Cependant, à la différence d'un livre annoté qu'il faut feuilleter pour rechercher les articles, vous pouvez trouver les surligneurs immédiatement dans une *Infobase* en exécutant une requête. Vous pouvez exécuter une requête visant certains mots placés à l'intérieur d'un surligneur ou rechercher l'ensemble des endroits où un surligneur particulier a été appliqué. De plus, vous pouvez rendre le texte surligné aisément reconnaissable en lui attribuant des couleurs d'arrière-plan ou d'autres attributs de caractères.

#### Pour créer et appliquer un surligneur :

**Étape 1** Sélectionnez le texte que vous souhaitez surligner.

**Étape 2** Choisissez Surligneur dans le menu Outils.

• Le raccourci CTRL+H ouvre également la boîte de dialogue Surligneur.

**Étape 3** Choisissez Nouveau.

• La boîte de dialogue Nouveau surligneur apparaît.

**Étape 4** Tapez le nom du surligneur.

**Étape 5** Choisissez la couleur d'arrière-plan désirée.

**Étape 6** Choisissez OK.

**Étape 7** Choisissez Format pour définir les attributs de caractères (police, couleur, etc.) du surligneur.

• Fermez la boîte de dialogue Format après avoir défini les attributs.

**Étape 8** Choisissez Appliquer.

• Si vous souhaitez définir un surligneur mais ne pas l'appliquer, choisissez Fermer.

• Le surligneur est appliqué au texte que vous avez sélectionné.

Suppression d'un surligneur

**Étape 1** Sélectionnez le surligneur ou la partie de surligneur que vous souhaitez supprimer.

**Étape 2** Choisissez Enlever un surligneur dans le menu Outils.

Recherche d'un surligneur

Pour rechercher les endroits où un surligneur est appliqué :

**Étape 1** Choisissez le modèle de requête «Trouver un mot du texte dans les surligneurs» dans le menu Recherche.

• La boîte de dialogue du modèle de requête apparaît.

**Étape 2** Tapez le nom du surligneur dans la case «Nom du surligneur» ou cliquez sur un mot apparaissant dans la boîte de liste «Surligneur :» qui sont les noms des surligneurs créés.

**Étape 3** Tapez les mots du texte recherchés dans la case «Mot du texte». Les mots apparaissant dans la boîte de liste «Mot :» sont les mots qui ont été surlignés avec le surligneur choisi;

**Étape 4** Choisissez OK.

• Le curseur se positionne dans le premier article trouvé. Une surbrillance est appliquée aux mots qui sont trouvés. C'est pour cette raison que le texte

surligné n'a plus la couleur que vous lui avez attribuée.

### Informations complémentaires

Utilisez l'outil Surligneur de la barre d'outils Personnalisation pour appliquer rapidement des surligneurs existants au texte de l'*Infobase*. (Pour activer cette barre d'outils, cochez-la dans la boîte de *Faites vos suggestions concernant*  dialogue Barres d'outils du menu Affichage.)

L'outil Surligneur peut s'utiliser de deux manières. Premièrement, vous pouvez sélectionner du texte dans l'*Infobase*, puis cliquer sur l'outil Surligneur. Le surligneur affiché est appliqué au texte sélectionné. (Changez le surligneur à appliquer en cliquant sur la flèche placée à côté de l'outil.) Deuxièmement, en cliquant sur la barre d'outils sans avoir sélectionné de texte, vous pouvez transformer le curseur en marqueur de surlignement. Faites glisser le curseur sur du texte pour y appliquer le surligneur. (Pour restaurer la barre d'outils standard, cliquez à nouveau sur l'outil Surligneur.)

### **Insertion et recherche de signets**

Les signets sont utilisés dans les infobases pour marquer un emplacement afin de pouvoir s'y reporter ultérieurement.

Pour insérer un signet :

Étape 1 Posez le curseur à l'endroit où vous souhaitez placer le signet.

Étape 2 Choisissez Signet dans le menu Outils.

• La boîte de dialogue Signet apparaît.

Étape 3 Tapez le nom du signet à ajouter.

• Vous pouvez avoir 1000 signets portant un nom différent dans une *Infobase* donnée. Les noms peuvent comporter jusqu'à 127 caractères, et vous pouvez donc détailler vos descriptions.

Étape 4 Choisissez OK.

Pour rechercher un signet :

Étape 1 Choisissez Signet dans le menu Outils.

• La boîte de dialogue Signet apparaît.

Étape 2 Choisissez le signet auquel vous voulez vous rendre.

Étape 3 Choisissez Aller à.

*Cette chronique vous appartient. les sujets à aborder à l'adresse infodebase@gaudet.qc.ca.*

## **ACCÈS LÉGAL<sup>™</sup> — formation continue gratuite**

Avec le retour du printemps, faites le ménage de vos connaissances pour l'utilisation de notre logiciel avec notre offre de formation continue gratuite!

Nous vous offrons deux méthodes pour rafraîchir vos connaissances :

Utilisez notre **service d'assistance téléphonique sans frais** : donneznous un coup de fil pour mettre à jour, en quelques minutes, une technique de recherche ou d'impression;

Profitez d'une **formation gratuite et personnalisée à vos bureaux**: une formation sur mesure pour rafraîchir vos connaissances générales, pour obtenir des réponses à vos questions ou pour apprendre les fonctions avancées de notre outil de recherche.

Vous avez en main la bibliothèque législative **la plus à jour**, **la plus exhaustive** et **la plus conviviale** sur le marché. Utilisez-la pleinement!